# HOW TO USE THE CROWDHERITAGE PLATFORM

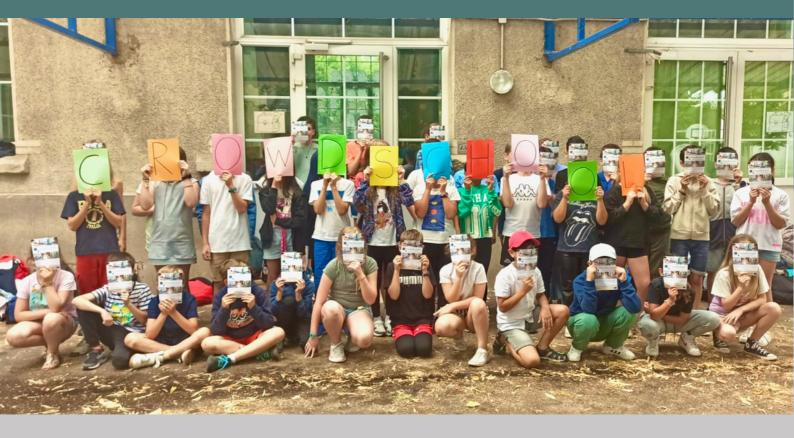

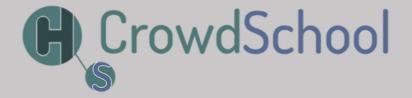

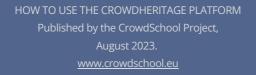

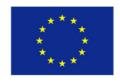

Co-funded by the Erasmus+ Programme of the European Union

# TABLE OF CONTENTS

| NAVIGA | TING THE CROWDHERITAGE PLATFORM       | . 1 |
|--------|---------------------------------------|-----|
| 1      |                                       | 4   |
|        | Sign in / Sign up                     |     |
| 2      | Choosing a Campaign                   |     |
| 3      | Entering a Collection                 | 2   |
| 4      | Selecting an Item                     | 3   |
| 5      | Annotating an Item                    | 4   |
| 6      | Campaign Organizers' tools            |     |
| 7      | Create/Edit Campaign                  | 6   |
| 8      | Create/Edit Collection                | 7   |
| 9      | Create/Edit Vocabulary                | 8   |
| 10     | Create/Edit Usergroup                 |     |
| 11     | Moderate Campaign 1                   |     |
| 12     | View annotations by TAG 1             | 1   |
| 13     | Campaign Statistics                   | 1   |
| 14     | Publish Criteria                      | 2   |
| 15     | Export Contributors and Annotations 1 | 2   |

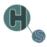

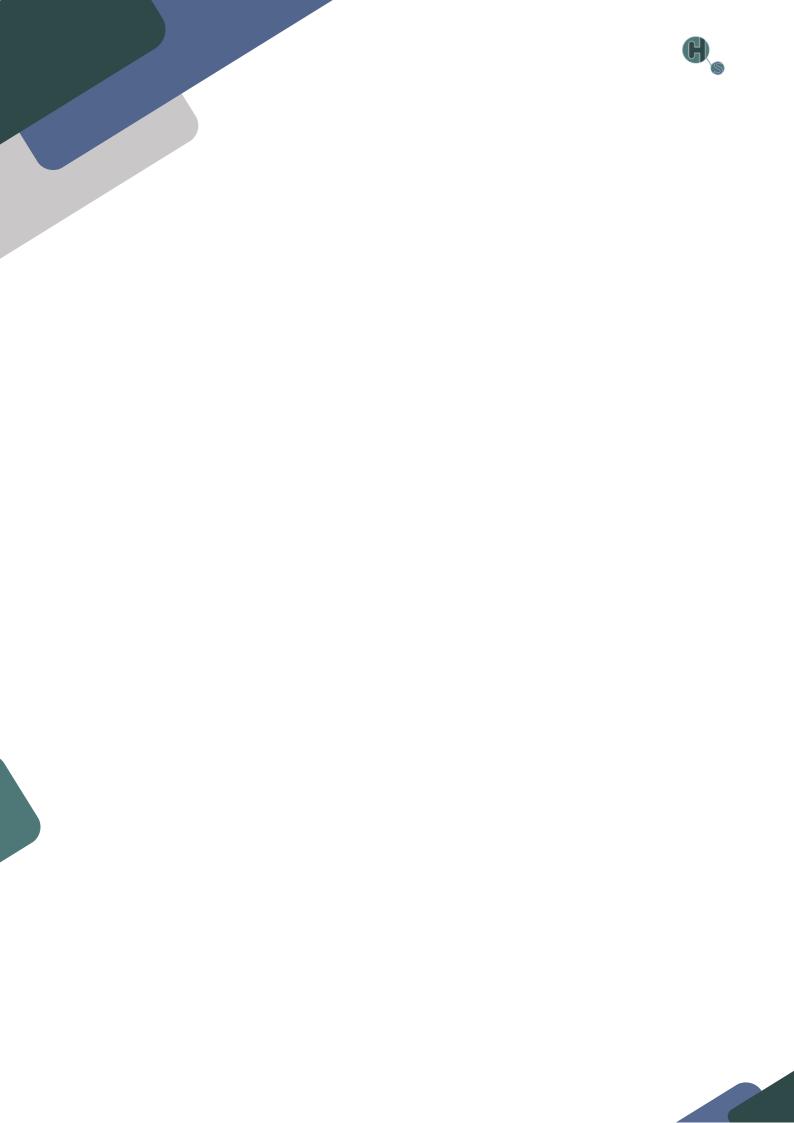

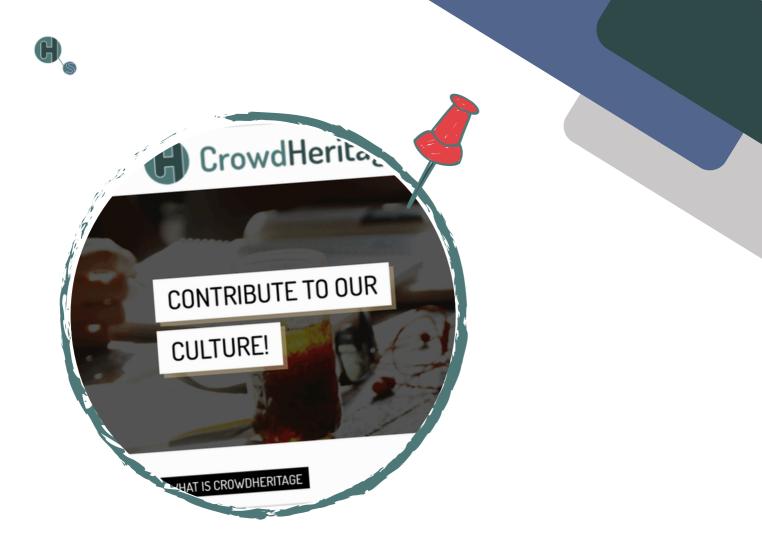

## NAVIGATING THE CROWDHERITAGE PLATFORM

## 1. Sign in / Sign up

Visit <u>https://crowdheritage.eu/</u> and click on the '**Sign in**' button on the top right. A pop-up will appear asking for your preferred sign in method or giving you the option to create an account if you don't already have an account. You can browse thought the Campaigns and Collections without logging in, but you will not be able to contribute (Fig. 1).

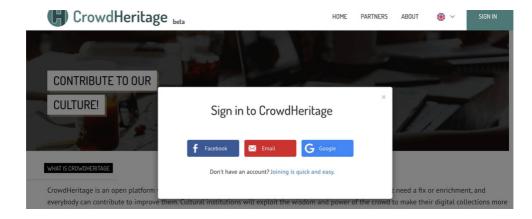

## **H**<sub>s</sub>

## 2. Choosing a Campaign

Once you have entered your credentials, you will now be able to see your username on the top right. Scroll down through the Campaign list on the main page and enter any Campaign you would like to contribute to. In this example, we will select the **Scenes and People from China Campaign** (Fig. 2).

| CrowdHeritage beta | HOME PARTNERS ABOUT                                                                                                    | Spyros Bekiaris                                                 |
|--------------------|----------------------------------------------------------------------------------------------------|-----------------------------------------------------------------|
| s                  | START DATE END DATE CONTRIBUTORS 14/12/2021 24/05/2023 1                                                                                                    | 13 / 4000<br>Contribute Now                                     |
| china              | Scenes and People from China<br>If you'd have to describe these images to someone else, which keywords would you u<br>at the back of your mind while viewing these images: It will help you add tags reflect<br>know about each picture, which in turn will help people to discover them in European<br>contributing by upvoting or downoting tags added by others. Recognize places, histo<br>styles or photographic qualities (contrast, landscape, portrait, perspective)? Then pit<br>these as well. Thanks for adding to this campaign: we couldn't do this without you • | ing what you see or<br>a. You're also<br>ric periods, pictorial |
|                    | START DATE         END DATE         CONTRIBUTORS           30/04/2021         11/09/2023         53                                                                                                    | CONTRIBUTE NOW                                                  |

#### 3. Entering a Collection

Each Campaign consists of one or more Collections. You can view those Collections under the Campaign information, by scrolling down further. Each listed Collection has a title, the number of items it contains, the name of its curator and a thumbnail made of some sample images form that Collection. Select the collection you are interested in and click on it to enter it (Fig. 3).

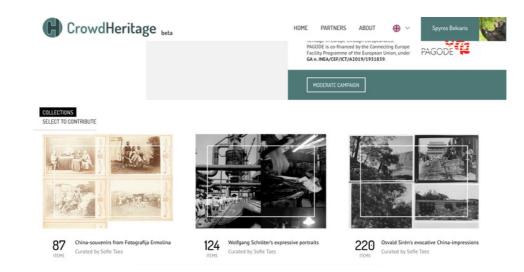

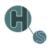

### 4. Selecting an Item

Within the Collection, you will be presented with a description of that Collection and the Items it contains. You also have the option to view or hide the Items you have already annotated, by selecting the **View** or **Hide** option on the selector (Fig. 4)

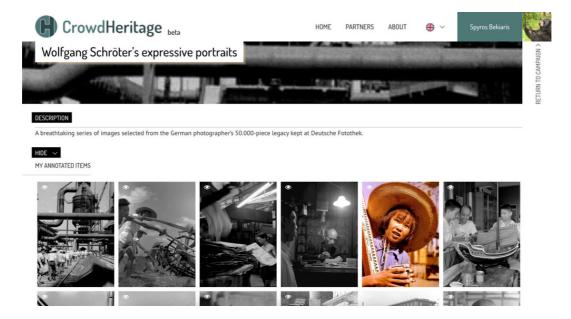

By hovering on the thumbnail of an Item, you can either click on it to enter the Item or click on the **eye** icon on the top left of each image to preview it (Fig. 5).

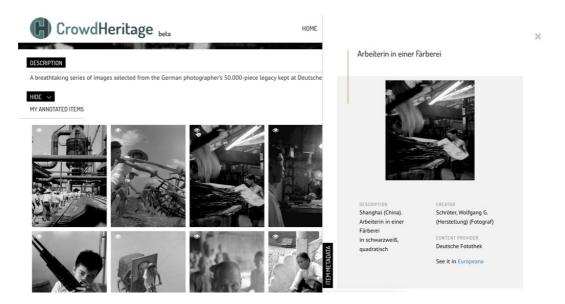

If you want to create annotations for an Item, click on it to access its page.

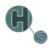

### 5. Annotating an item

There are three types of annotation you can add to an Item:

- 1. Tags
- 2. Comments
- 3. Geotags

#### 1. Tags

The first type of annotation you find on the right sidebar are **tags**. Tags are predefined categories that describe an Item.

If a tag has already been added by another user, you can either **Upvote**, **Downvote** or **Remove** the existing tag by clicking the 'thumbs-up', 'thumbs-down' or 'X' icon next to that tag, respectively (Fig. 6)

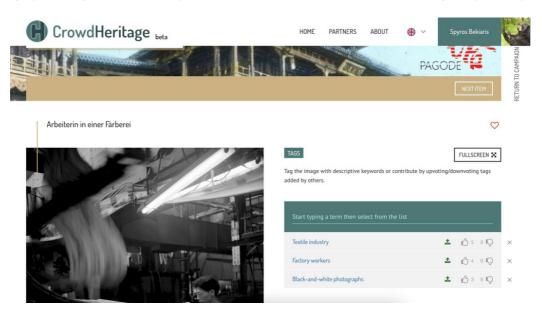

You can also **add a new tag** by typing it in the input field ('Start typing a term then select from the list'). Tags are pre-defined, so as you start typing in the input field, a list of relevant tags will appear in a dropdown list. The user will select the most appropriate one(s) within the list (Fig. 7).

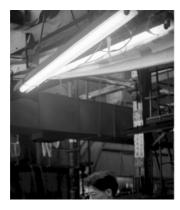

| he image with descriptive keywords or contribute by<br>I by others. | upvoting/downvoting tag |
|---------------------------------------------------------------------|-------------------------|
| -)                                                                  |                         |
|                                                                     |                         |
| ot                                                                  |                         |
| bstract photography                                                 | °,                      |
| nilitary photography                                                | 8                       |
| erial photography                                                   | 90                      |
| lack-and-white photographs                                          | 90                      |
| hotojournalism                                                      | 90                      |

FULLSCREEN 🔀

#### 2. Comments

The second annotation type is a **comment**. Comments are text annotations, just like tags, with the essential difference that they are a free-text strings instead of predefined strings. If a user feels that the information contained in the tags is not adequate, they can add a custom text that conveys the information they want to add as an annotation (Fig. 8).

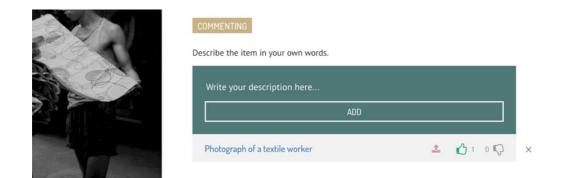

Comments can also be **Upvoted**, **Downvoted** or **Removed** by other users.

#### 3. Geotags

Lastly, **geotagging** is a special kind of tag that refers specifically to a location. The user will start typing the location name in the input field under the map, and then select the appropriate location from the suggested ones in the drop-down menu. Geotags can also be **Upvoted**, **Downvoted** or **Removed** by other users (Fig. 9).

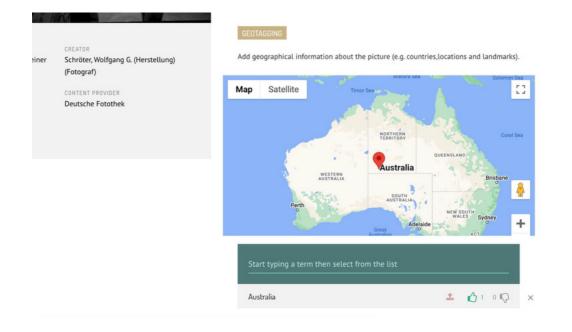

#### 6. Campaign Organizers' tools

As a Campaign Organizer you have the additional capabilities to create and edit Campaigns, Collections, Vocabularies and Usergroups. As well as access to Campaign statistics and other moderating tools. We will first go through the Dashboard and then take a look on the Moderating tools.

To access the dashboard, as a signed-in Campaign Organizer you will click on your username on the top right of the Navbar and then click on **Dashboard** (Fig. 10).

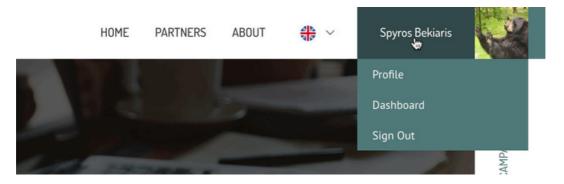

Within the Dashboard, a user can view all the Campaigns, Collections, Vocabularies and Usergroups - each under the respective tab - as well as create new ones or edit existing ones.

#### 7. Create/Edit Campaign

To create a new Campaign, click on the **+ New Campaign** button on the top right of the **Campaigns tab** (as seen on the above screenshot). A sidebar will appear on the right, asking to choose the Campaign's shortname. If the shortname already exist, you will be notified to select another (Fig. 11).

|       | HOME        | PARTNERS   | ABOUT    | 4 <u>15</u> ~   | Spyros Bekiaris         |          |
|-------|-------------|------------|----------|-----------------|-------------------------|----------|
| 14    | 14          | 1          | New      | Campaign        |                         | ×        |
|       |             |            | Campa    | aign shortname  |                         |          |
|       |             |            | Give a   | a unique, one-w | ord identifier for your | campaign |
|       | ocabularies | <b>8</b> U | sei      |                 |                         |          |
|       |             |            | C        | ancel           |                         | Create   |
|       |             |            |          |                 |                         |          |
| 12500 |             | -          |          |                 |                         |          |
|       | 1           |            | <b>e</b> |                 |                         |          |
|       |             | Sec.       |          |                 |                         |          |
|       | Section 2.  |            |          |                 |                         |          |
| 1     | -           |            |          |                 |                         |          |

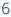

Once you click on the **Create** button, your new Campaign will appear on the Campaigns list and you can click on it to edit any or all of the details. There is a long list of input fields like: Visibility, Start/End Dates, Input Language, Banner, Description and so on. There are buttons to **Preview** and/or **Save** the Campaign after you are done (Fig. 12).

| 🕒 CrowdHeritage 🔤                                                                              |                       | HOME                     | PARTNERS        | ABOUT         | <b>.</b> ~       | Spyros Bekiaris    |
|------------------------------------------------------------------------------------------------|-----------------------|--------------------------|-----------------|---------------|------------------|--------------------|
| Visibility: 🜔 Public                                                                           |                       |                          |                 |               | Delete           | Preview            |
| CAMPAIGN DETAILS                                                                               |                       |                          |                 |               | Input Lan        | guage: 🛟 English 🗸 |
| Start Date                                                                                     |                       | End Date                 |                 |               |                  |                    |
| 03/02/2022                                                                                     | •                     | 10/02/2023               |                 |               |                  | •                  |
|                                                                                                |                       |                          |                 |               |                  |                    |
| Fitle (multilingual)                                                                           |                       |                          |                 |               |                  |                    |
| Music genres, emotions and musical instruments                                                 |                       |                          |                 |               |                  |                    |
| Description (multilingual)                                                                     |                       |                          |                 |               |                  |                    |
| The collections in this campaign feature italian, classical and an<br>what they make you feel. | nerican popular music | tracks. Try to recognise | the genre and t | the instrumer | nts of the music | tracks and tell us |

The input fields marked as (**multilingual**) can be edited in multiple languages by selecting their appropriate language on the **Input Language** dropdown menu on top. This way, whenever a user views a Campaign, it will appear in their own language if the Campaign Owner has added the relevant text in the user's language.

#### 8. Create/Edit Collection

Creating a Collection is a similar process as creating a Campaign. The user has to navigate on the Collections tab and click on the **+ New Collection** button (Fig. 13).

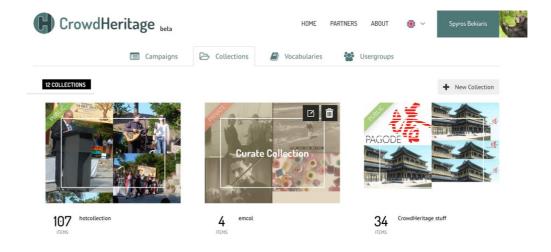

Then fill the requested information, and select the newly created Collection to import Items in. (Fig. 14)

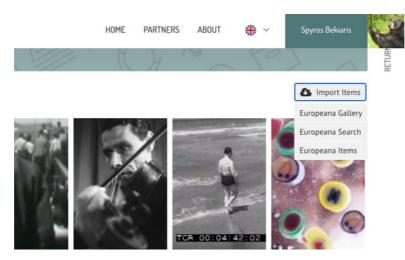

There are three options to import items when clicking the **Import Items** button:

- 1. Europeana Gallery Import a whole gallery by entering the Europeana Gallery ID for that gallery
- 2. Europeana Search Import a selected number of Items that contain a desired Search Term.
- 3. Europeana Items Import specific Europeana Items by giving a list of those Items' URLs.

#### 9. Create/Edit Vocabulary

Creating a Vocabulary is a similar process. The user has to navigate on the **Vocabulary** tab and click on the **+ New Vocabulary** button. Name the vocabulary and click on the edit icon in order to add terms to it (Fig. 15).

|                | 🔲 Campaigns     | 🕞 Collections | Vocabularies  | Usergroups |         |            |
|----------------|-----------------|---------------|---------------|------------|---------|------------|
| 2 VOCABULARIES |                 |               |               |            | + New V | /ocabulary |
| Short Name     | Title           |               | Creation date | Version    |         |            |
| test-voc       | Test vocabulary |               | 2022/02/08    | 0.1        | Ø       | Û          |
| voc2           | Vocabulary Two  |               | 2022/02/09    | 1          | Ø       | Û          |

The terms can be either added one-by-one or batch imported as a CSV. They can also be Downloaded as a CSV. You can view all options by clicking **Manage Terms**. (Fig. 16)

| Label              | URI                                      | Upload CSV with terms   |
|--------------------|------------------------------------------|-------------------------|
|                    |                                          | Add new terms           |
| country music      | http://www.wikidata.org/entity/Q83440    | Delete all terms        |
| electronic music   | http://www.wikidata.org/entity/Q9778     | Download all terms (CS) |
| funk               | http://www.wikidata.org/entity/Q164444   | Download all terms (CS) |
| hip hop music      | http://www.wikidata.org/entity/Q11401    | <b>ū</b>                |
| instrumental music | http://www.wikidata.org/entity/Q639197   | <b>ū</b>                |
| Latin music        | http://www.wikidata.org/entity/Q18345375 | Ê                       |

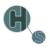

## 10. Create/Edit Usergroup

Lastly, we have Usergroups which follow a similar process. The user has to navigate on the Usergroup tab and click on the **+ New Usergroup** button to give the usergroup a name and description (Fig. 17).

| Campaig            | ns 🕞 Collections 📕  | Vocabularies Usergroups | + New User | group |
|--------------------|---------------------|-------------------------|------------|-------|
| Group Name         | Short Name          | Creation date           |            |       |
| Polish schools     | crowdschool-polish  | 2022/01/07              | Ø          | Û     |
| French schools     | crowdschool-french  | 2022/01/07              | đ          | Û     |
| Italian schools    | crowdschool-italian | 2021/12/20              | C          | Û     |
| CrowdSchool admins | crowdSchool-admins  | 2021/11/10              | ľ          | Û     |
| Arcangeli          | arcangeli           | 2021/11/09              | ľ          | Û     |

Once the group is created, click on the Edit icon and add users in that group under the **Manage Users** section on the right sidebar (Fig. 18).

|                     | Cancel                  | 2      | Save |
|---------------------|-------------------------|--------|------|
| Short Name          |                         |        |      |
| crowdschool-polish  | Manage Users            |        |      |
| crowdschool-french  |                         |        |      |
| crowdschool-italian | Add user                |        |      |
| crowdSchool-admins  | Start typing a username |        |      |
| arcangeli           |                         |        |      |
| mygroup             | Group Members (1)       |        |      |
| CultureLabsElsinki  | Username                | Access |      |
|                     | spyrosbek               | Editor |      |
|                     |                         |        |      |
|                     |                         | C      | lose |

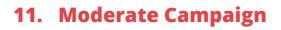

When a Campaign Owner visits a Campaign page, a button named **Moderate Campaign** appears between the Campaign information and the Campaign's Collections (Fig. 19).

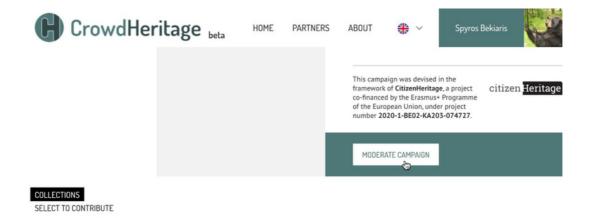

This button navigates to a Campaign Validation page which provides some tools that only a Campaign Owner has access to (Fig. 20).

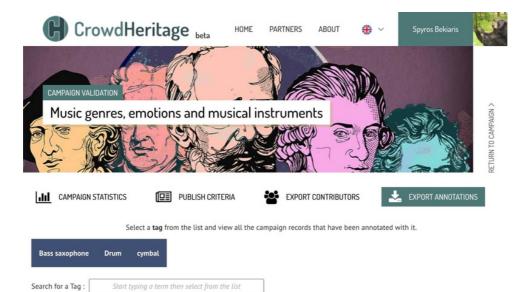

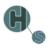

## **12. View annotations by TAG**

By typing or selecting one of the available tags, like "Bass saxophone", a list of Items annotated with the chosen tag will appear (Fig. 21).

| LII CAMPAIGN S                     | TATISTICS | PL PL                  | IBLISH CRITERIA        |          | EXPORT CONTRIBUTORS            | Ł          | EXPORT ANNOTATIONS |  |
|------------------------------------|-----------|------------------------|------------------------|----------|--------------------------------|------------|--------------------|--|
|                                    | Select    | t a <b>tag</b> from th | e list and view all th | e campai | gn records that have been anno | otated wit | th it.             |  |
| Bass saxophone                     | Drum cy   | mbal                   |                        |          |                                |            |                    |  |
| Search for a Tag :                 |           | Bass saxop             | hone                   |          |                                |            |                    |  |
|                                    | _         |                        |                        |          |                                |            |                    |  |
| BASS SAXOPHONE<br>0 ANNOTATED ITEM |           |                        |                        |          |                                |            | SORT BY UPVOTES    |  |

#### **13. Campaign Statistics**

By clicking the **Campaign Statistics** button, the Campaign Owner can view some statistics about that specific Campaign, like total items, total annotations, annotation upvotes etc. (Fig. 22).

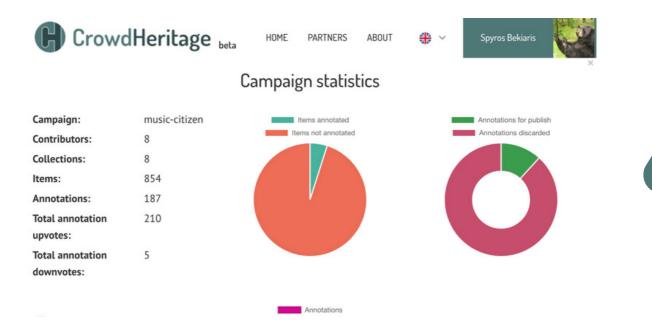

## 14. Publish Criteria

The Publish Criteria button opens a pop-up page in which the Campaign Owner can enter the appropriate criteria for the campaign they are organising (Fig. 23).

| Annotation publi                  | sh criteria |
|-----------------------------------|-------------|
| Validation start date:            | 2022/02/14  |
| Minimum annotation score:         | 1           |
| Allow annotations with downvotes: |             |

#### **15. Export Contributors and Annotations**

The final two buttons give the Campaign Owner the option to export the contributing users and the annotations of the Campaign, as a **JSON file**.

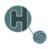

#### The CrowdSchool Project Partners are:

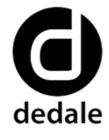

dedale.info

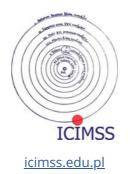

EUROPEAN FASHION HERITAGE ASSOCIATION

fashionheritage.eu

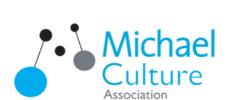

michael-culture.eu

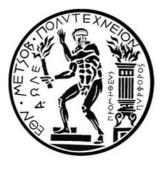

<u>ntua.gr</u>

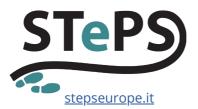

liceoarcangeli.edu.it

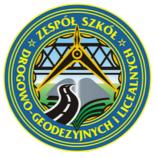

isArt Liceo Artistico Arcangeli

tdgjar.edu.pl

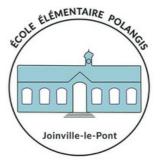

ecole-elementaire-polangis

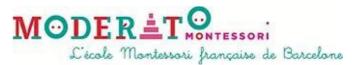

moderato-montessori-bcn.es

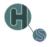

#### AUTHOR

Spyros Bekiaris (National Technical University of Athens)

#### **EDITOR**

Maddalena Nicoletti (STePS)

#### COPYRIGHT

HOW TO USE THE CROWDHERITAGE PLATFORM © 2023 by the authors Open access article distributed under the terms and conditions of the Creative Commons Non Commercial Share Alike license

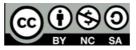

IMAGES Cover page image © Ecole Elémentaire Publique Polangis

#### DISCLAIMER

The CrowdSchool Project has been funded with the support of the European Union and the French National Agency for the Erasmus+ Programme (Grant Agreement 2020-1-FR01-KA201-080000). This publication reflects the views only of the authors and the European Union and the French National Agency for the Erasmus+ Programme cannot be held responsible for any use which may be made of the information contained therein.

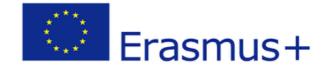

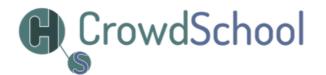